# 智能帐户许可和令牌

#### 目标 Ī

本文档旨在向您展示如何创建智能帐户、获取令牌、注册RV340系列路由器以及添加安全许可证。

在发布时,唯一需要智能帐户的思科业务许可证是安全许可证。此许可证使用入侵保护系统(IPS)和 防病毒软件进行Web和应用过滤。

如果希望使用Cisco Umbrella来[保证网络](https://www.cisco.com/c/zh_cn/support/docs/smb/routers/cisco-rv-series-small-business-routers/Configuring-Cisco-Umbrella-RV340.html)安全,请单击。

如果要查找有关VPN的AnyConnect<u>许可的</u>信息,请单击。

#### 目录

- <u>创建智能许可证帐户</u>
- <u>购买智能许可证</u>
- <u>如果我已购买许可证,但该许可证未显示在我的帐户中,情况会如何?</u>
- <u>屏幕截图</u>
- <u>生成令牌</u>

## 简介 Ī

思科智能软件许可是对许可的一种新思维。它简化了整个企业的许可体验,使购买、部署、跟踪和 续约思科软件变得更轻松。它通过一个简单的用户界面提供许可证所有权和使用情况的可视性。

创建智能许可证帐户是建立您(用户)在许可证管理方面代表组织的权限所必需的。换句话说,思 科需要确保管理许可证的人员是适当的负责人。这通常适用于网络负责人。思科合作伙伴不得代表 客户授权创建帐户。

新智能帐户的创建是一次性事件,用户的后续管理是通过该工具提供的功能。

## 在我们深入 Ĵ

如果您在配置智能许可证帐户时遇到问题,请参阅下面列出的支持文档和联系信息。思科支持团队 提供支持,以便您能够尽可能高效地设置智能帐户。

- <u>[合作伙伴、总代理商和客户的智能许可和智能帐户常见问题](https://community.cisco.com/t5/smart-licensing-enterprise/smart-licensing-and-smart-accounts-faq-for-partners-distributors/ta-p/3610585?attachment-id=159724)</u>
- <u>[智能软件许可概述](https://community.cisco.com/t5/smart-licensing-enterprise/smart-accounts-and-smart-licensing-overview-for-end-customers/ta-p/3633234?dtid=osscdc000283)</u>
- <u>[最佳实践 智能帐户、虚拟帐户和许可证标记](https://www.youtube.com/watch?v=0sTNHci6mnk&t=447s)</u>
- <u>[思科S系列支持社区](https://community.cisco.com/t5/small-business-routers/bd-p/5951-discussions-small-business-routers)</u>
- <u>[RV34x系列路由器常见问题](https://www.cisco.com/c/zh_cn/support/docs/smb/routers/cisco-rv-series-small-business-routers/smb5538-rv34x-series-router-frequently-asked-questions-faqs.html?dtid=osscdc000283)</u>
- <u>支持案例管</u>理器(提交案例)
- 美国/加拿大支持电话号码:1-866-606-1866或<u>小型企业 TAC 联系方式</u>

## 创建智能许可证帐户

如果您最近创建或访问了Cisco.com帐户,您会收到一条消息,要求您创建自己的智能许可证帐户 。如果没有,可单击此<u>[处](https://software.cisco.com/software/company/smartaccounts/home#accountcreation-account)</u>进入智能许可证帐户创建页面。您可能需要登录。

有关申请智能帐户涉及的步骤的其他详细信息,请单[击此处](https://www.cisco.com/c/zh_cn/support/docs/smb/cloud-and-systems-management/network-automation-and-management/smb5489-how-to-request-a-smart-account.html)。

创建帐户时,请记下您的帐户名称和其他注册详细信息。

快速提示:如果需要输入域,但您没有域,则可以以name@domain.com的形式输入您的电子邮件 地址。

在购买安全许可证之前,首先创建思科帐户,然后创建思科智能帐户,这一点非常重要。

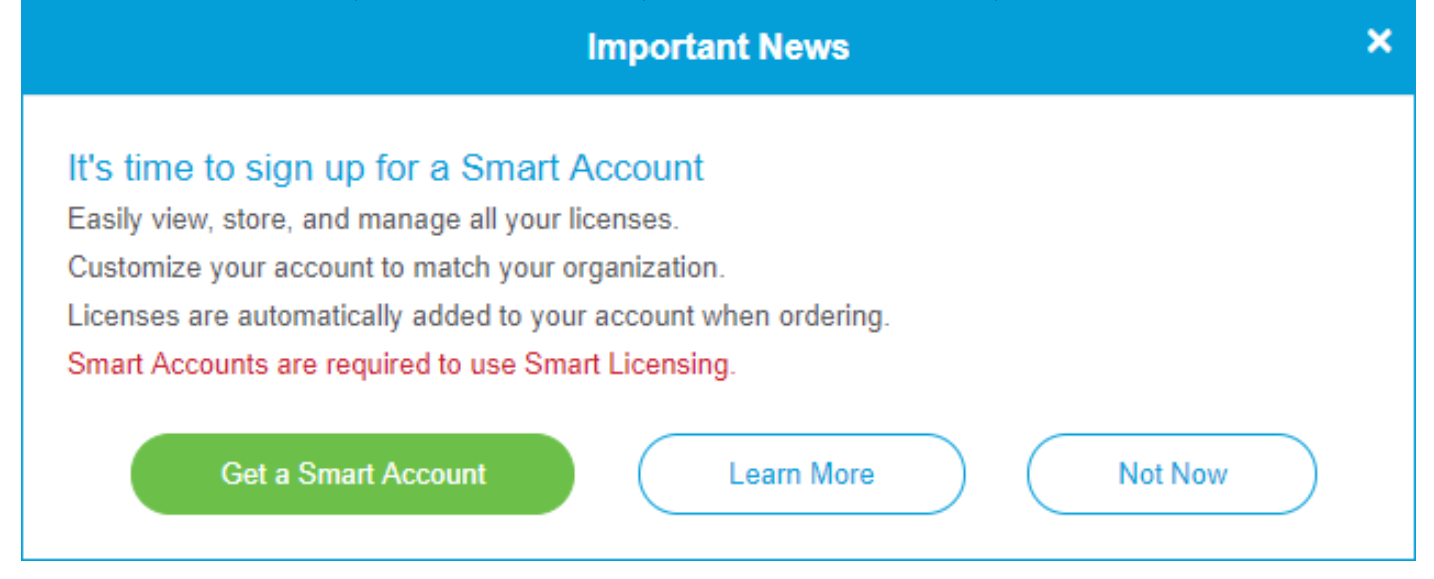

#### 购买智能许可证 Ĩ.

为路由器购买智能许可证时,供应商需要将唯一许可证ID移至您的智能许可证帐户。以下是购买捆 绑包时需要询问的必要信息的表。

#### 所需信息 查找信息 Cisco.com用户ID 位于您的帐户简档中,或者您可以[点击此处](https://community.cisco.com/t5/user/myprofilepage/tab/personal-profile)。 智能许可证帐户名称 最好在购买许可证之前创建您的智能帐户。 这应是智能许可证帐户[创建文章的第](https://www.cisco.com/c/zh_cn/support/docs/smb/cloud-and-systems-management/network-automation-and-management/smb5489-how-to-request-a-smart-account.html)8步。 智能许可证SKU 设备的产品标识码。 **例如RV340-K9-NA**

## 如果我已购买许可证,但该许可证未显示在我的帐户中,情况会如 何? J

如果您购买了许可证,但该许可证未显示在虚拟帐户中,则您有两个选项:

- 跟进经销商,要求他们进行转让。
- 联系我们,我们将与经销商联系。

理想情况下,您也不必这样做,但是如果您到达这个十字路口,我们很乐意提供帮助!要使流程尽 可能方便,您需要上表中的凭证以及下面列出的凭证。

#### 所需信息 查找信息

许可证发票 在完成许可证购买后,应通过电子邮件将此信息发送给您。 思科销售订单编号 您可能需要返回经销商获取此信息。 智能帐户许可证页面的截图 截图将捕获屏幕内容,以便与我们的团队共享。如果您不熟悉屏幕截图,可以

## **屏幕**图

截图是一种捕获屏幕内容图像的方法。它提供"用户的POV"。涉及的步骤因您使用的是Windows操 作系统还是MAC操作系统而异。移动设备还具有内置功能,可轻松创建屏幕截图。

鉴于捕获屏幕截图的过程不同,请参阅下文,了解特定于您的操作系统的链接。

- <u>[Windows 窗口版本](https://support.microsoft.com/en-us/search?query=screenshot%20windows%2010)</u>
- <u>[MAC](https://support.apple.com/en-us/HT201361)</u>
- <u>[iPhone/iPad](https://support.apple.com/en-us/HT200289)</u>
- <u>[Android](https://support.google.com/android/answer/9075928?hl=en)</u>

您需要导航到适当的屏幕,以便与我们的团队共享。 步骤1.导航至您的智能许可证帐户页面,然后点击智能软件许可证页面>资产>许可证。

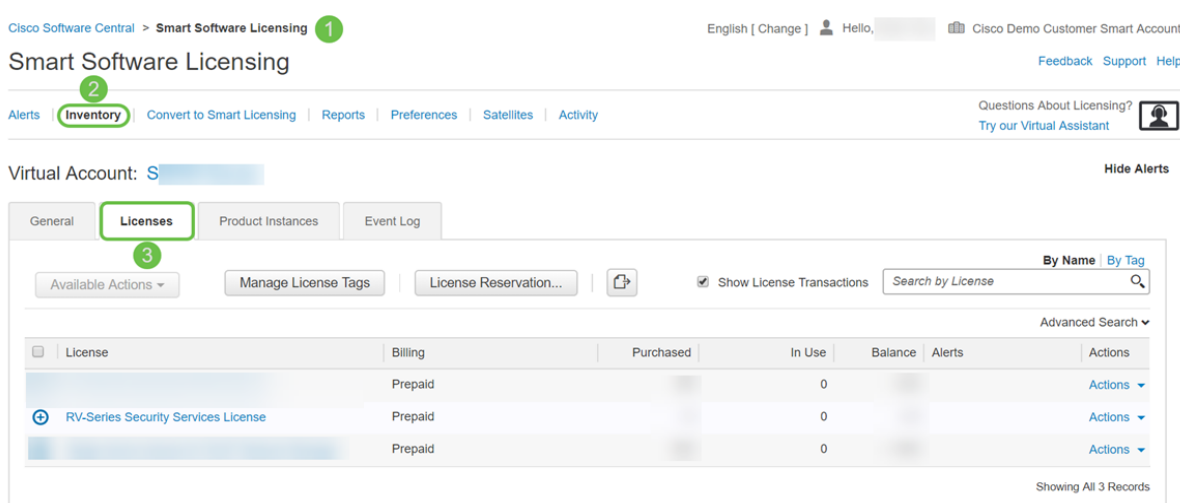

步骤2.捕获此页面的屏幕截图并保留以供参考。

## 生成令牌

注册令牌将路由设备链接到虚拟帐户,就像解锁设备智能许可证功能时的密钥一样。

步骤1.要生成令牌,请导航至您的智<mark>能软件许可证</mark>帐户。然后单击**Inventory > General**。单击"New Token...(新建令牌……)"按钮。

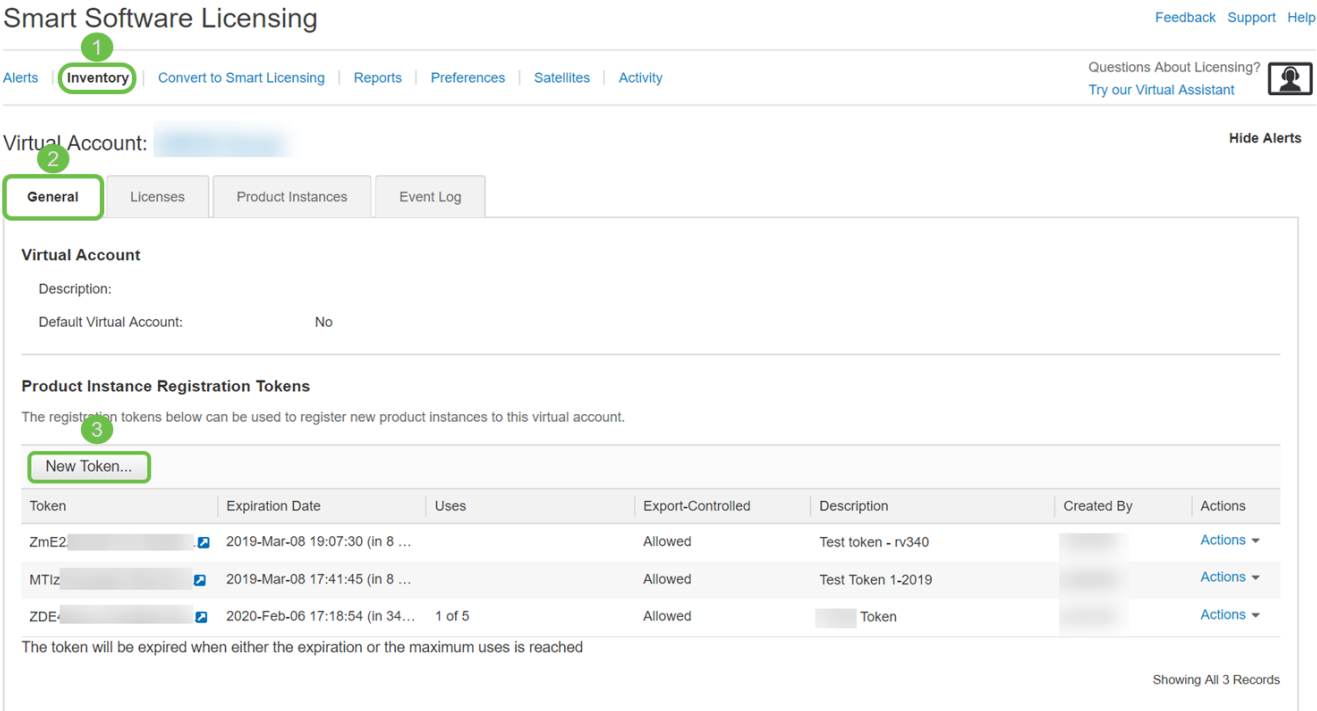

#### 步骤2.将打开"*创建注册令*牌"窗口。输入**说明、后过期和最大。使用次数**。然后按"创建**令牌"**按钮。

建议在30天 后到期。到期是一种安全措施。如果令牌的到期日期过长,任何知道该令牌的人都可以 使用它。这将占用您的帐户的许可。如果未使用许可证且令牌的到期日期已过,则可以创建并使用 新令牌。

#### **Create Registration Token**

This will create a token that is used to register product instances, so that they can use licenses from this virtual account.Once it's created, go to<br>the Smart Licensing configuration for your products and enter the token,

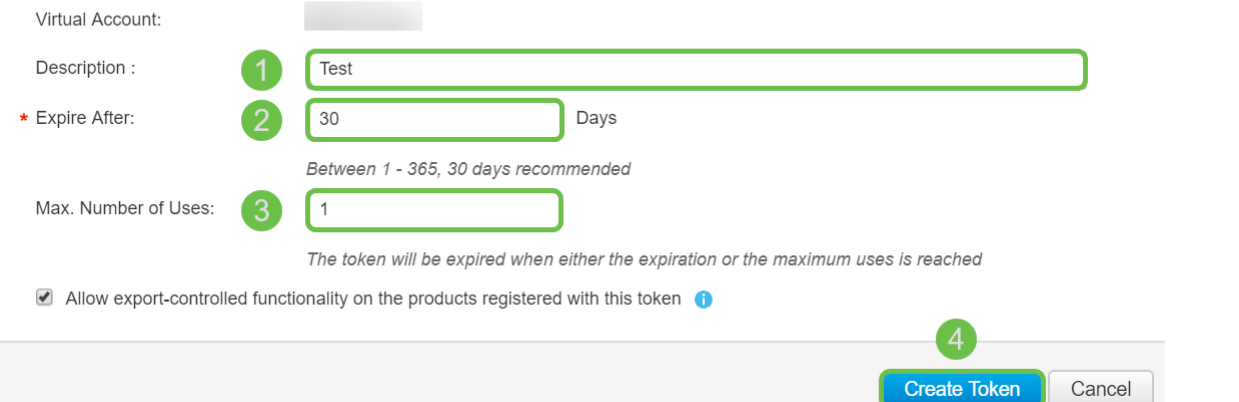

#### 步骤3.生成令牌后,可以单击最近创建的令**牌右侧的"令牌"链接(带白箭头的**蓝色框)按钮。

#### **Product Instance Registration Tokens**

The registration tokens below can be used to register new product instances to this virtual account. New Token... Export-Controlled Token **Expiration Date** Uses Description Created By Actions 2019-Mar-08 19:07:30 (in 8 ... Allowed Actions  $Zm$  $\Omega$ Test token - rv340 **MT** ы 2019-Mar-08 17:41:45 (in 8 ... Allowed Test Token 1-2019 Actions • 2020-Feb-06 17:18:54 (in 34... 1 of 5 Allowed Actions  $\rightarrow$ ZD Ø

The token will be expired when either the expiration or the maximum uses is reached

Showing All 3 Records

 $\bullet \times$ 

步骤4.应出现*一个*"令牌"窗口,其中包含要复制的完整令牌。突出显示标记,**右键单击**标记并单击**复** 制,或者按住键盘上的ctrl 按钮并同时单击c以复制文本。

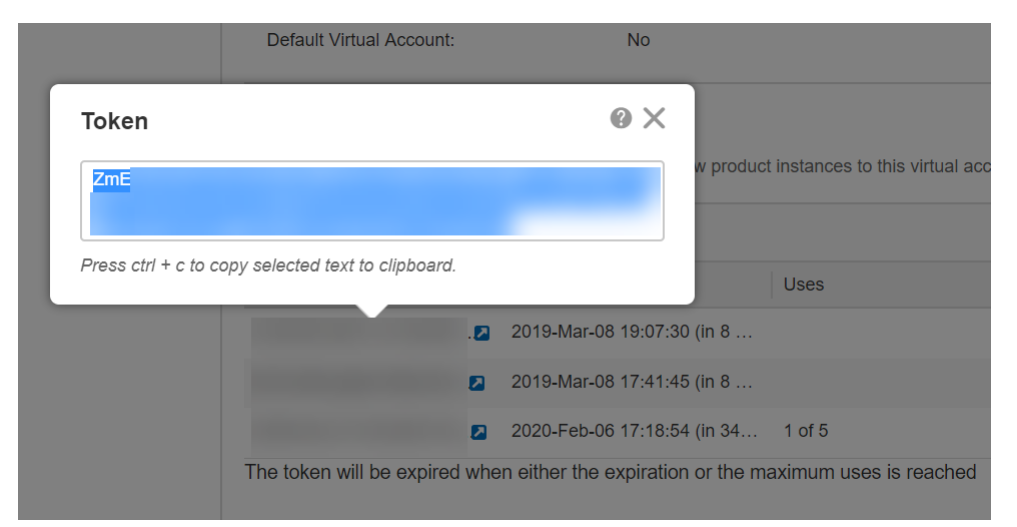

步骤5.复制令牌后,您需要登录设备并在设备的"许可证"菜单中上载令牌密钥。

登录路由器的Web配置页面。

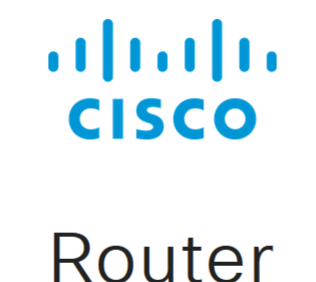

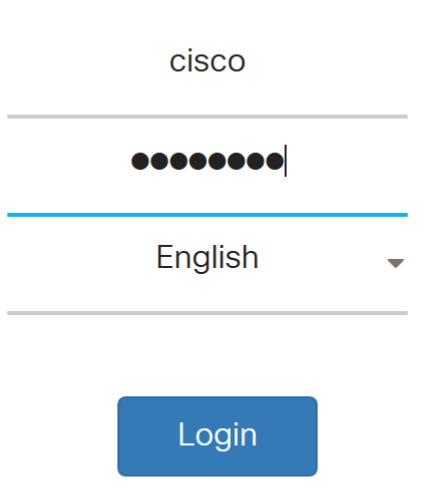

©2017-2019 Cisco Systems, Inc. All rights reserved. Cisco, the Cisco logo, and Cisco Systems are registered trademarks of Cisco Systems, Inc. and/or its affiliates in the United States and certain other countries. 步骤6.导航至"许可证"。

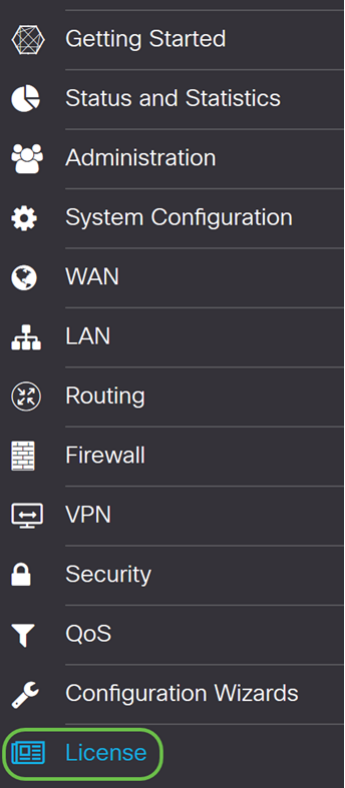

步骤7.如果设备未注册,则您的许*可证授权状*态将列为评估*模式*。粘贴您从智能许可管理器页面生 成的令牌(此部分步骤4)。然后单击"Register(注册)"。

注册过程可能需要一些时间,请等待完成。

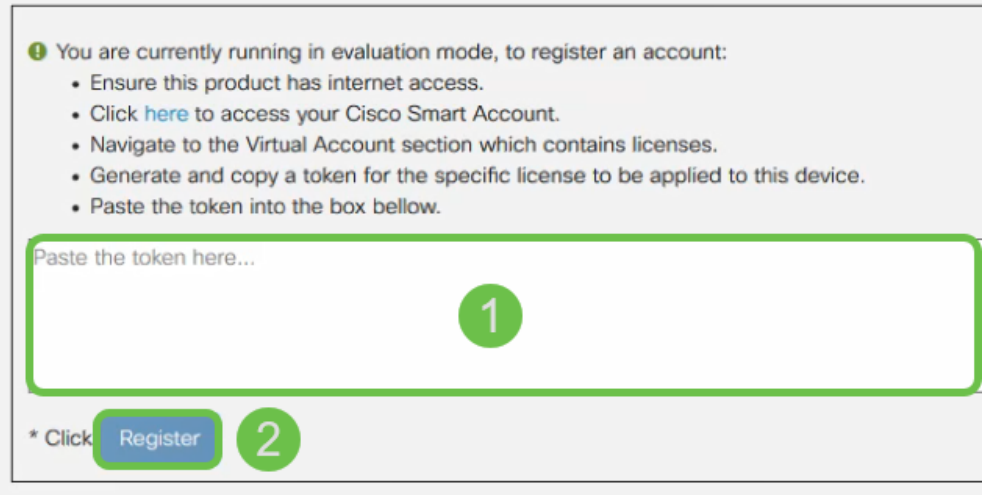

步骤8.注册令牌后,您需要分配许可证。单击"Choose Licenses(选择许可证)"按钮。

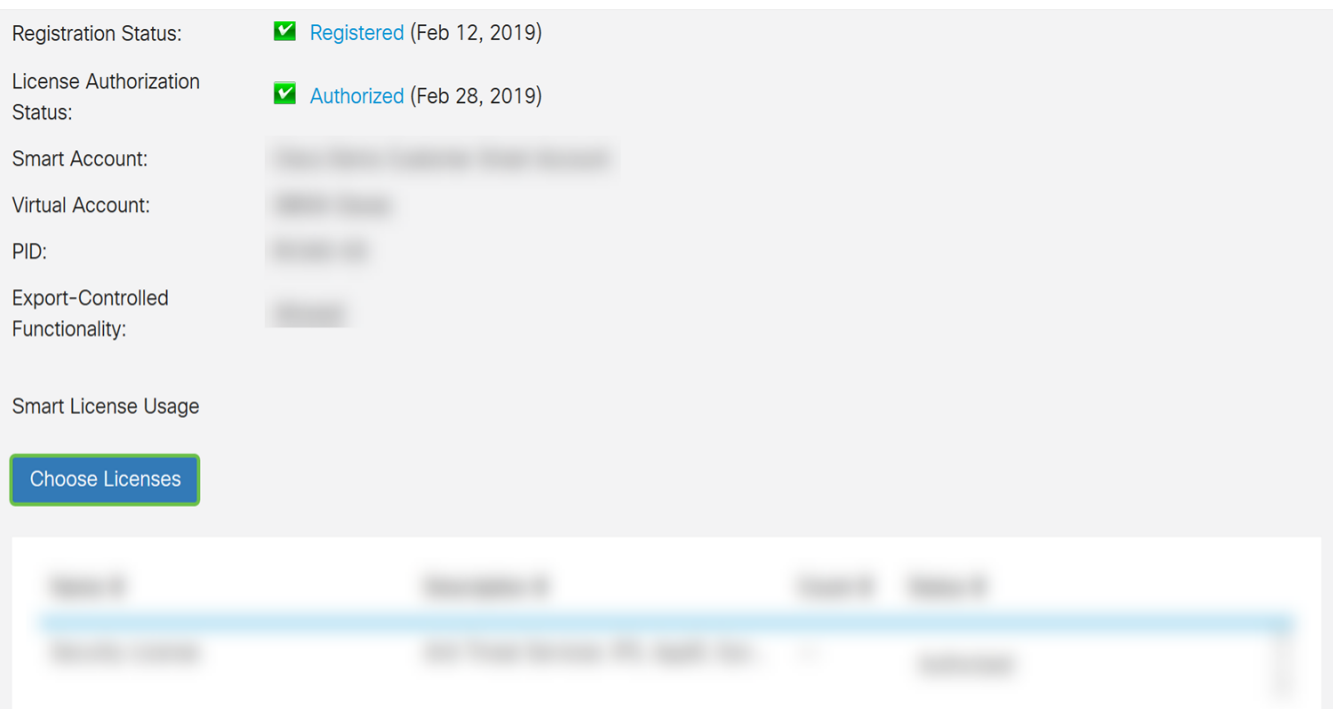

#### 步骤9.应出现"*选择智能许*可证"窗口。检查您购买的许可证。**应选择安**全许可证。单击**保存并授权**。

#### **Choose Smart Licenses**

Choose Smart Licenses to be used by this product. Ensure you have a sufficient number of licenses in the Virtual Account associated with this product, otherwise it will be out of compliance.

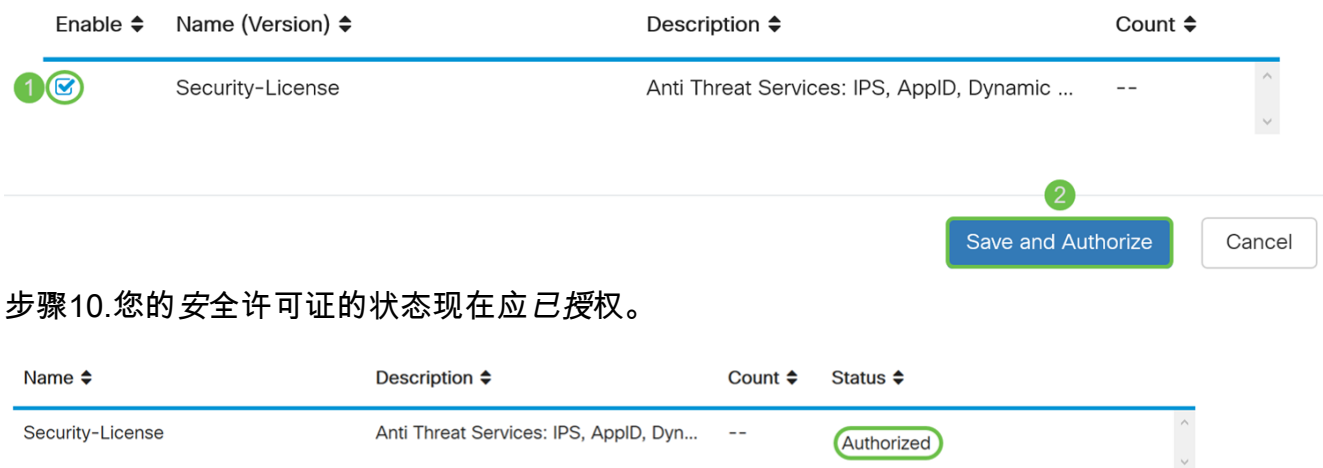

# 结论

现在,您应该已成功创建智能帐户、为设备生成令牌并授权安全许可证。

您可能感兴趣的以下文章:<u>[如何在RV34x系列路由器上购买和设置Web过滤器许可](https://www.cisco.com/c/zh_cn/support/docs/smb/routers/cisco-rv-series-small-business-routers/1332-how-to-purchase-and-setup-web-filter-licensing-on-the-rv340.html)</u>

单击链接观看此视频:[思科技术讲座:使用智能帐户的思科零接触部署](https://www.youtube.com/watch?v=bPIRMn0lOTk&list=PLB4F91009260AB3D7&index=41)

## 查看与本文相关的视频……

单击此处查看思科提供的其他技术讲座